## MISDmsds – User-Defined Text File Import

This feature will import a tab delimited or comma separated values (.csv) file. This feature will allow the import of data from a variety of sources including spreadsheet data or other student data systems that do not export the MSDS xml files.

The first step in the import process is preparing the data. This import will import either a tab-delimited or comma separated values (.csv) file. Include a column for each field you wish to import. For fields that have multiple values like Special Ed/Program Service code, you will include multiple columns as in the sample below. Remember, you will not be importing ISD or district number. Those are constants for the MISDmsds database you have open.

The first row of data should contain column labels. It is recommended that you use the MSDS characteristic names for the column headers, but this is not required. The import feature has a field mapping screen. If you use the MSDS characteristic names the mapping screen will automatically map your import file columns to the appropriate MSDS component/characteristic. If your header labels are something else the mapping screen will allow you to select a component/characteristic for each column.

Here is a sample import file opened in Excel:

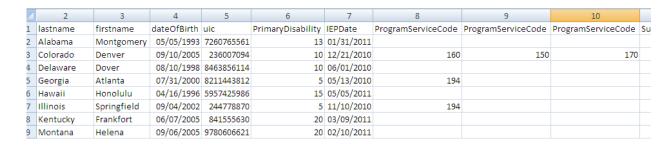

To run the import, select "File/Import/Import Delimited Text Files/Import a user-defined delimited text file" from the menu.

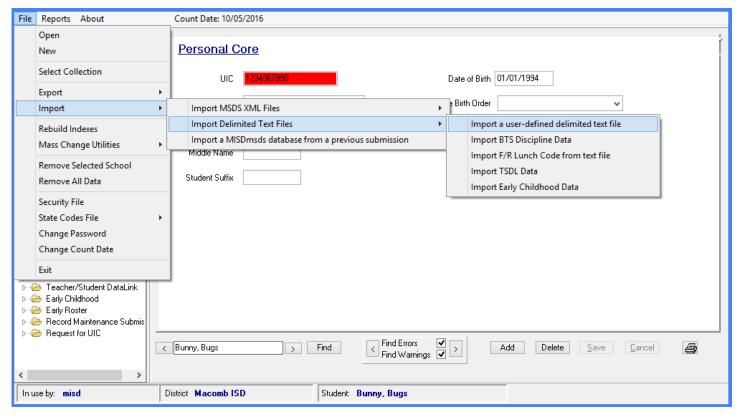

## MISDmsds – User-Defined Text File Import

A window will open that will allow you to browse to your import file. After you select your import file you will see the following import options screen:

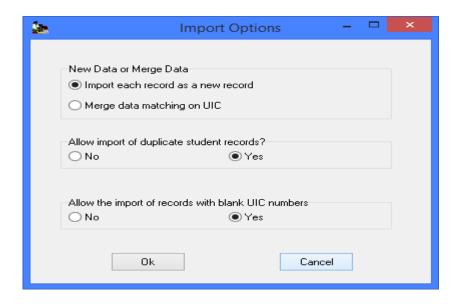

After you have selected the appropriate options for the file you are importing, click the Ok button. You will then see the column mapping screen. Here is a sample:

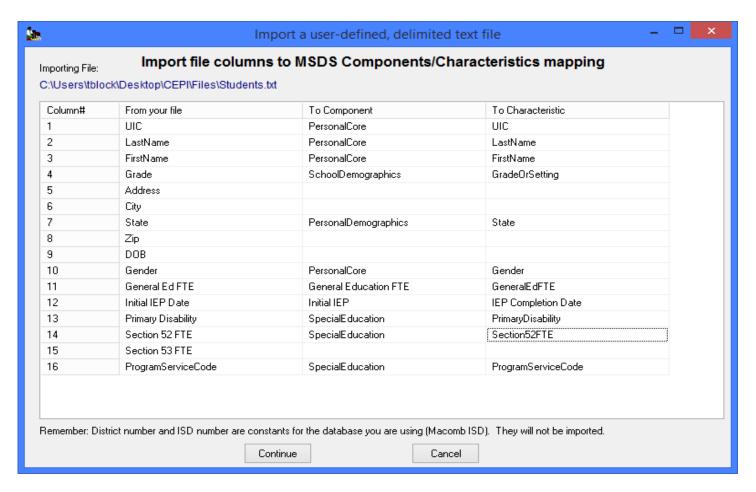

## MISDmsds - User-Defined Text File Import

If your column headings are the MSDS characteristic names the "To Component" and "To Characteristic" will be automatically chosen. If your labels are something else you can click in the "To Component" cell for that column and choose from a drop-down list of MSDS components. Then click in the "To Characteristic" cell and chose from a drop-down list of characteristics for the selected component. If you leave the "To Component" and "To Characteristic" cells blank, the corresponding column in your data will not be imported.

After you have completed any necessary mapping, click the continue button. If you left any cells blank you will see a warning message. The program will import your data using the options and mapping you have selected. When the process is completed a window will open showing the number of records imported.